#### STAGE (1): UPLOAD BUZZTOUCH FILES

- (1) Log in to your host's backend (usually cPanel) and retrieve your FTP information. In most cases, your FTP username and password will be the same as your cPanel username and password.
- (2) Next, download an FTP client onto your computer. This tutorial will assume you are using FileZilla, downloadable at: <a href="http://filezilla-project.org/">http://filezilla-project.org/</a>
- (3) Open FileZilla, and fill out the 'Quickconnect' box at the top of the window. In the Host: box, enter your domain name. In the Username box, enter the cPanel username your host has given you. In the Password box, enter your cPanel password. In the Port box, either leave it blank or enter 21. Then, hit Quickconnect.

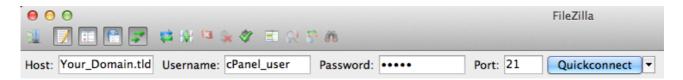

(4) Once connected, navigate to your /public\_html/ folder. If you want to install the BT panel in a subdirectory, for example <a href="http://yourdomain.com/buzztouch/">http://yourdomain.com/buzztouch/</a>, then you should right click once within the /public\_html/ directory and create a new directory 'buzztouch'. Then navigate into that folder.

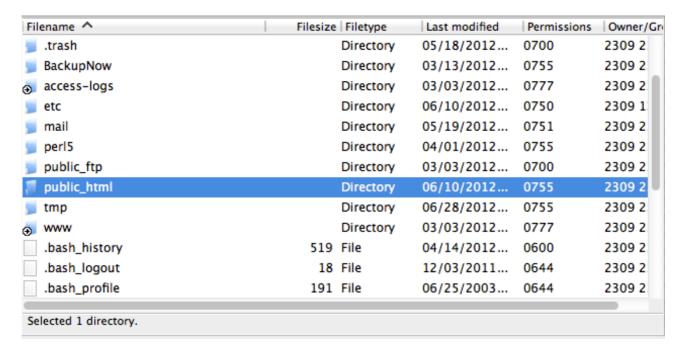

(5) Now, download the BuzzTouch package. The server files can be found in on your Account page, under Self Hosted Servers, after you have bought a license. Click the download link, as shown below.

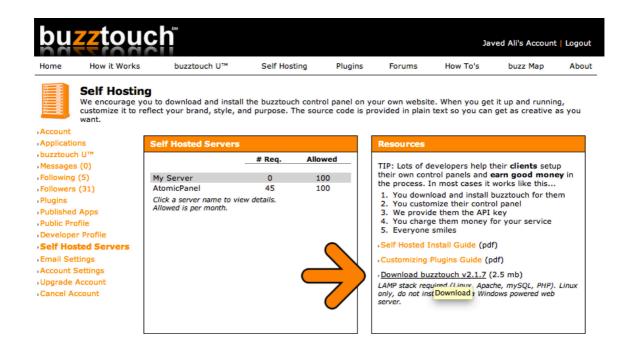

(7) Unzip the file you just downloaded, select all the unzipped files & folders, and then drag it into the right hand pane of your FileZilla screen. This will commence the uploading of all your files.

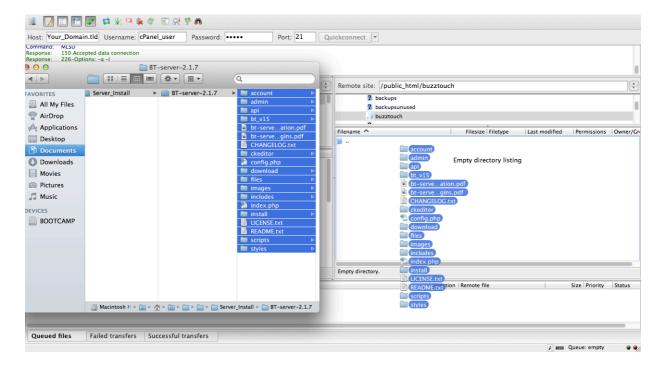

(8) Triple check that your files are uploading by looking at the bottom pane of your FileZilla screen, under 'Queued Files'. You should see the screen moving as the files upload, for example:

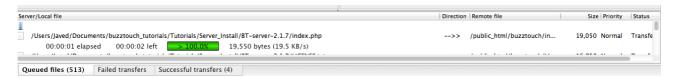

### STAGE (2): SETTING UP THE DATABASE

- (1) While the files are uploading, we will create the database. Login to your cPanel. You can login to your cPanel at <a href="http://yourdomain.com/cpanel">http://yourdomain.com/cpanel</a>.
  - In this example, I am using JustHost for my hosting. Your control panel may not aesthetically look exactly the same, but the icons/options will look the same.
- (2) Once logged in, navigate to the 'MySQL Database Wizard' located under the subheading 'Databases'.

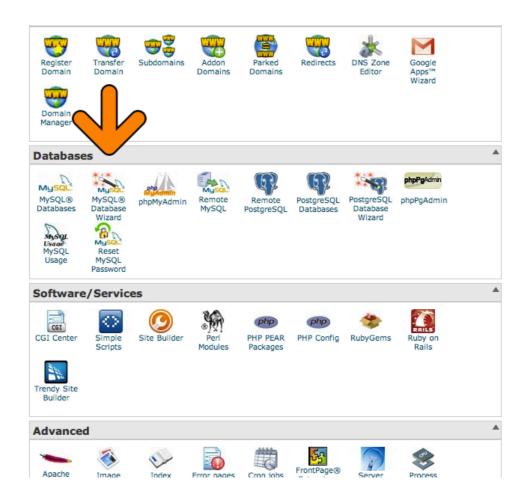

(3) Enter a new database name. It is best to name the database 'BT' or something similar, so you know what the database holds later. Write down the name of your database, including the prefix (in this case, it was my cPanel username. We'll need this info later.

Fill out the box and hit 'Next Step'.

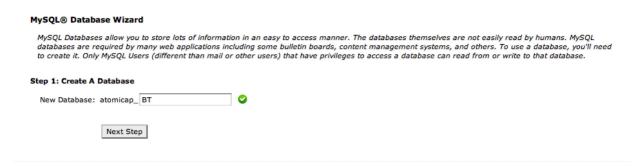

(4) Next, create a database user. The username can be anything you like, but keep it simple. Usually adding the suffix of 'user' to the name of your database is a good idea, so you know what database the user accesses later.

In the password box, enter something VERY SECURE. If someone gets a hold of your MySQL password, they could possibily break your entire BuzzTouch panel. So, make sure it is secure.

Write down the username you setup, including the prefix, plus the password you've entered. Again, we'll need this info later.

Hit the 'Create User' button when you're done.

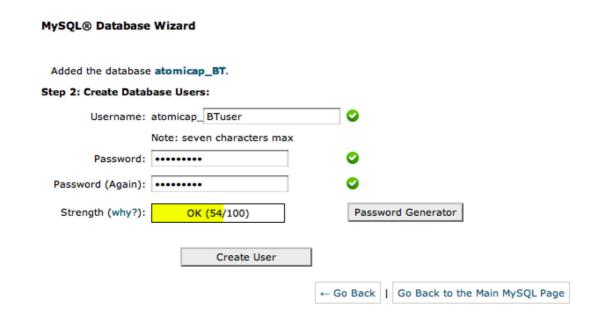

(5) On the next screen, tick the box next to 'All Privileges' and then hit 'Next Step'.

# MySQL® Database Wizard Added user "atomicap\_BTuser" with password "tutorial1". Step 3: Add User to the Database User: atomicap\_BTuser

Database: atomicap\_BT

| ✓ ALL PRIVILEGES          |                  |  |
|---------------------------|------------------|--|
| ✓ ALTER                   | ✓ ALTER ROUTINE  |  |
| ✓ CREATE                  | ✓ CREATE ROUTINE |  |
| ✓ CREATE TEMPORARY TABLES | ✓ CREATE VIEW    |  |
| <b>☑</b> DELETE           | <b>☑</b> DROP    |  |
| <b>☑</b> EXECUTE          | ✓ INDEX          |  |
| ✓ INSERT                  | ✓ LOCK TABLES    |  |
| ✓ REFERENCES              | <b>☑</b> SELECT  |  |
| <b>✓</b> SHOW VIEW        | <b>✓</b> TRIGGER |  |
| <b>☑</b> UPDATE           |                  |  |

Next Step

### STAGE (3): INSTALLATION

(1) Hopefully by now your BT files have finished uploading. Head back to FileZilla to check. You can confirm that all the files have uploaded by looking at the bottom of the screen. If the 'Queued Files' shows as empty, and the 'Successful Transfers' shows 500+ files, you've finished uploading!

| Queued files | Failed transfers | Successful transfers (517) |
|--------------|------------------|----------------------------|
|--------------|------------------|----------------------------|

(2) Now, we need to set the FILES directory to permissions '755'. In the right-hand pane of FileZilla, where you just uploaded your files, right click on the folder 'files'. Click 'File Permissions' at the bottom of the menu. If it shows '755' in the Numeric Value box, move on to the next step.

If it shows something else, remove the existing number from the Numeric Value box and enter 755. Then hit OK.

(3) Now, go to the /install/ directory in your web browser.

For example, if you had a website 'bestappbuilder.com', and created a new directory called 'buzztouch', and uploaded your server files there, you would go to:

#### http://bestappbuilder.com/buzztouch/install

You'll be greeted by a setup screen - fill it in as setout below.

(4) Fill out the setup screen, following the instructions below. Note that all fields are case sensitive!

The Application PHYSICAL PATH should have been automatically filled in, don't touch it!

In the Application ROOT URL box, enter the location where you uploaded the files, ie <a href="http://bestappbuilder.com/buzztouch">http://bestappbuilder.com/buzztouch</a>

Leave the 'Database Server' set to 'localhost'.

For the Database Name, Username and Password, fill out the details that we created earlier in your cPanel - I asked you to write them down for a reason!

Leave the Database Table Prefix as 'bt\_'.

Hit the next button.

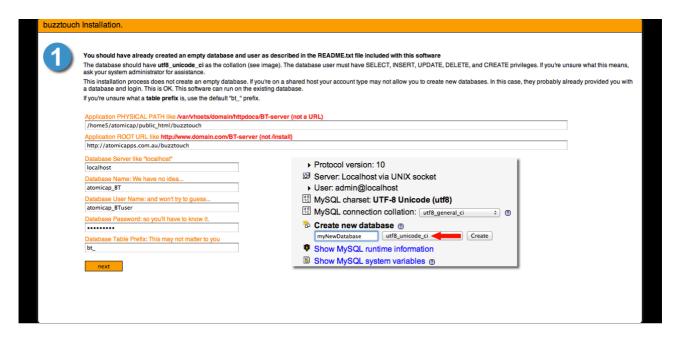

- (5) If you got an error on the last page, go back and check your database details. On the next page, follow the instructions and check you see the red border around the picture. It is fairly self explanatory.
- (6) On the next screen, follow the prompts again. You should receive a green message saying your directory structure is fine.
- (7) We're almost done! Head back to FileZilla, and right click on the config.php file. Hit 'View/Edit'.
- (8) Once the file has opened, scroll down and add in your database details. Make sure you enter them correctly and remember, you have to do this again, even though you did it during installation!

Once you've filled out the file, close it. Then head back to FileZilla. You'll find a small pop-up telling you that you've edited the file, and asking you if you want to re-upload it. Hit YES. If you miss this step, you're install won't work, so make sure you do it!

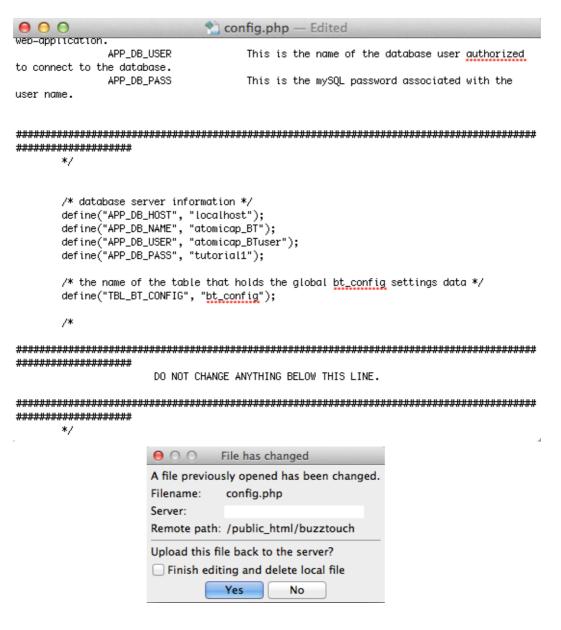

(9) Lastly, right click on the folder 'install' in FileZilla and hit DELETE. This step is essential to ensuring the security of your BT software.

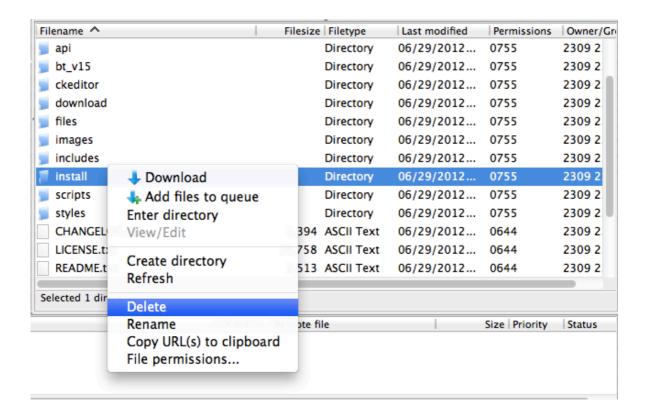

#### STAGE (4): FINAL SETUP

(1) Go to your BT server in your web browser - you will see a login page. Login with these details:

Login eMail: fans@buzztouch.com Login Password: buzztouchpro

- (2) IMMEDIATELY change your email address, password & name from the left hand column of the screen shown after you login.
- (3) To register your software with your API key, click ADMIN in the top right of your screen. Then, click Server Settings in the left hand column. Expand the option group 'buzztouch API Key and Secret'.
- (4) Now, go back to your BuzzTouch.com account and go to the Self Hosted Servers page in your account. Click 'My Server' under the list of your licenses. Copy the API Key and paste it into the settings page of your BT server. Hit Modify.

- (5) Head back to your new BT server, and on the settings page you'll see your correct hostname and IP address listed. Copy this into the settings of your BuzzTouch.com account.
- (6) Make up an API secret (it can be anything) but ensure it is secure. Enter it in both your server settings page, and in your BuzzTouch.com account.

## VOILA!

## YOUR BT SELF HOSTED SERVER IS NOW SETUP. ENJOY CREATING APPS!

\_\_\_\_\_\_

#### A big thanks to:

- GoNorthWest for helping me get started with BT.
- MacApple for encouraging me to write these tutorials.
- the BT Team, for creating such awesome software!
- everyone on the BT Forums.

\_\_\_\_\_

Noticed an error? Or is the guide out of date? Send me a PM through the BT Forums.

\_\_\_\_\_

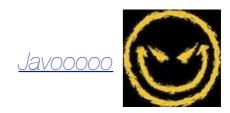

#### CHANGELOG

Friday 29 June - LAUNCHED (1.0)

PLEASE DO NOT COPY, DUPLICATE
OR DISTRIBUTE THIS ARTICLE
WITHOUT WRITTEN PERMISSION
FROM THE AUTHOR